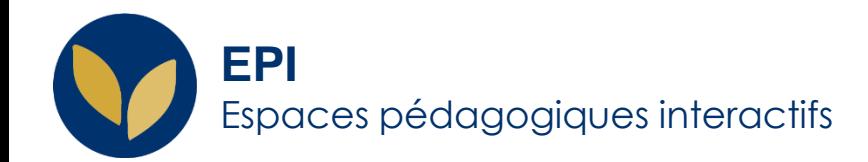

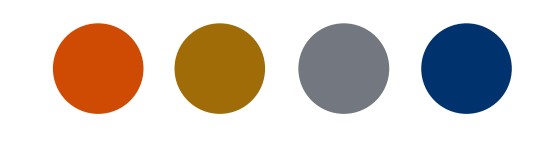

## Déplacer une vidéo Panopto dans un autre dossier

Cette fiche d'aide vous permettra

de contrôler l'accès à une vidéo Panopto en fonction du dossier dans laquelle elle se trouve.

Creative Commons BY-NC-SA v3 soumise au droit français **and commons au droit français au droit français** *DSIUN - SUN FICHE AIDE* 

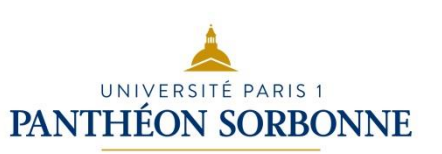

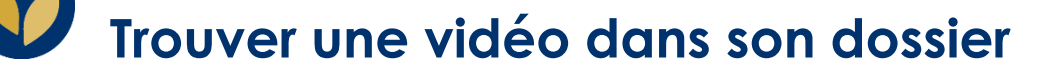

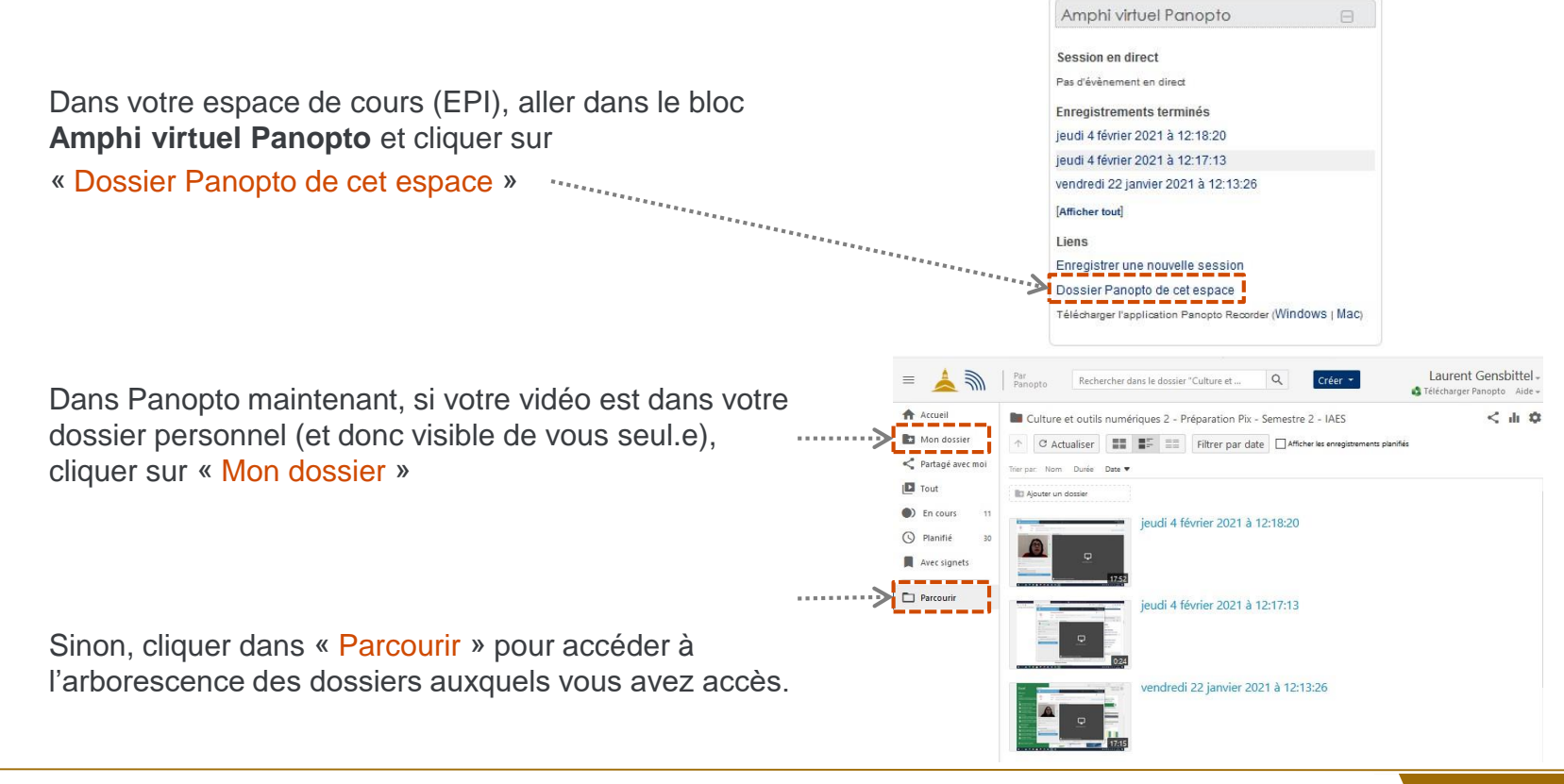

## **Sélectionner la vidéo concernée**

La vidéo apparaît dans le dossier concerné.

En la survolant avec votre souris, différents éléments apparaissent dont une case à cocher dans le coin supérieur gauche.

En cochant cette case, d'autres éléments apparaissent. Vous pouvez alors cliquer sur « Déplacer »

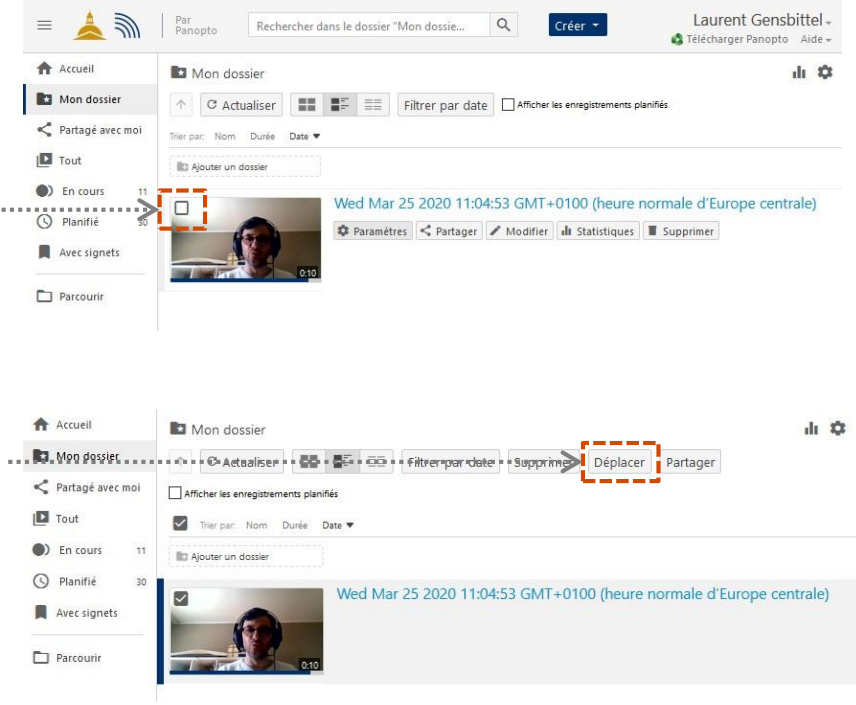

**3**

## **Sélectionner le dossier de destination**

Pour indiquer vers quel dossier déplacer votre vidéo, cliquer sur le triangle ouvrant un menu déroulant :

Pour trouver le dossier de votre EPI, il faut cliquer sur le triangle à côté de « Users » puis celui d'« EPI »

Il ne vous reste plus qu'à cliquer sur le dossier correspondant au nom de votre EPI.

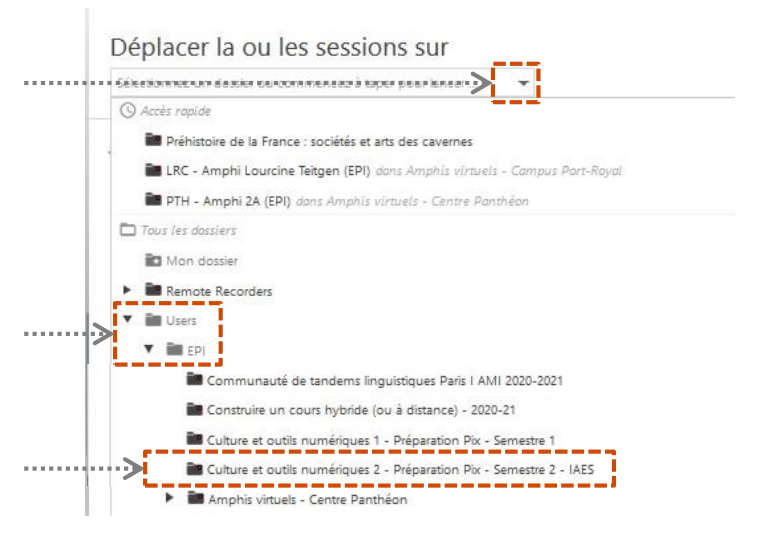

**4**

Panopto | Modifier le dossier d'une vidéo

## **Vérifier le déplacement de la vidéo**

La fenêtre indique alors que le déplacement a bien eu lieu.

Si vous retournez sur votre EPI, la vidéo apparaît dans le bloc Panopto et dans le dossier de votre EPI

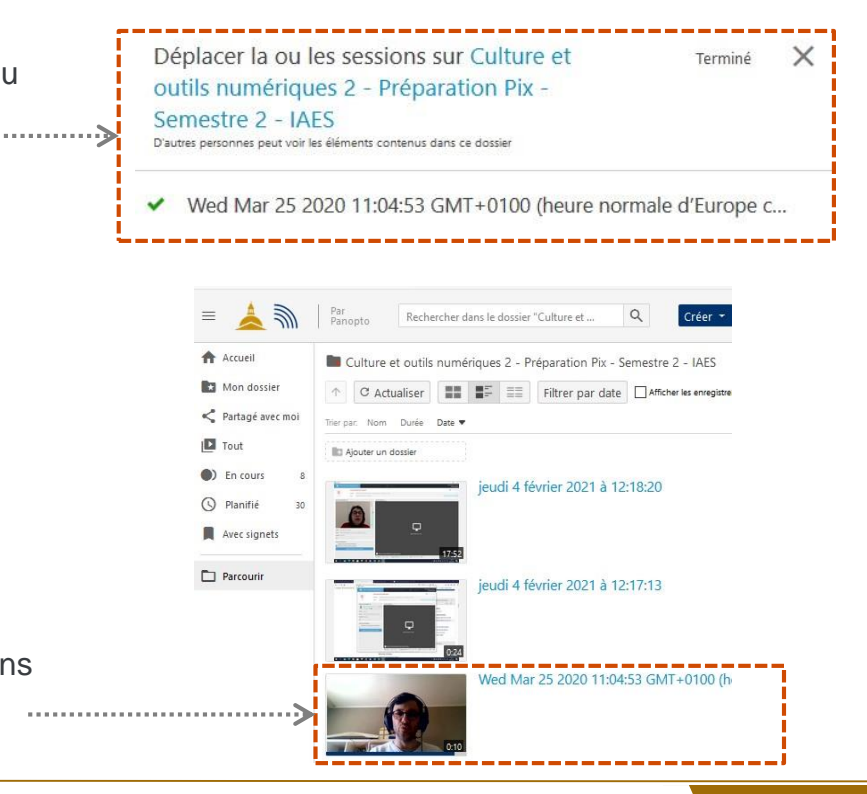